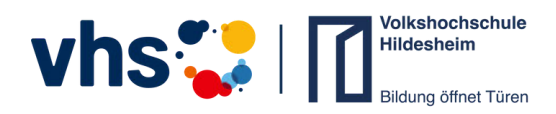

# Anleitung **Teilnahme an einer Konferenz**

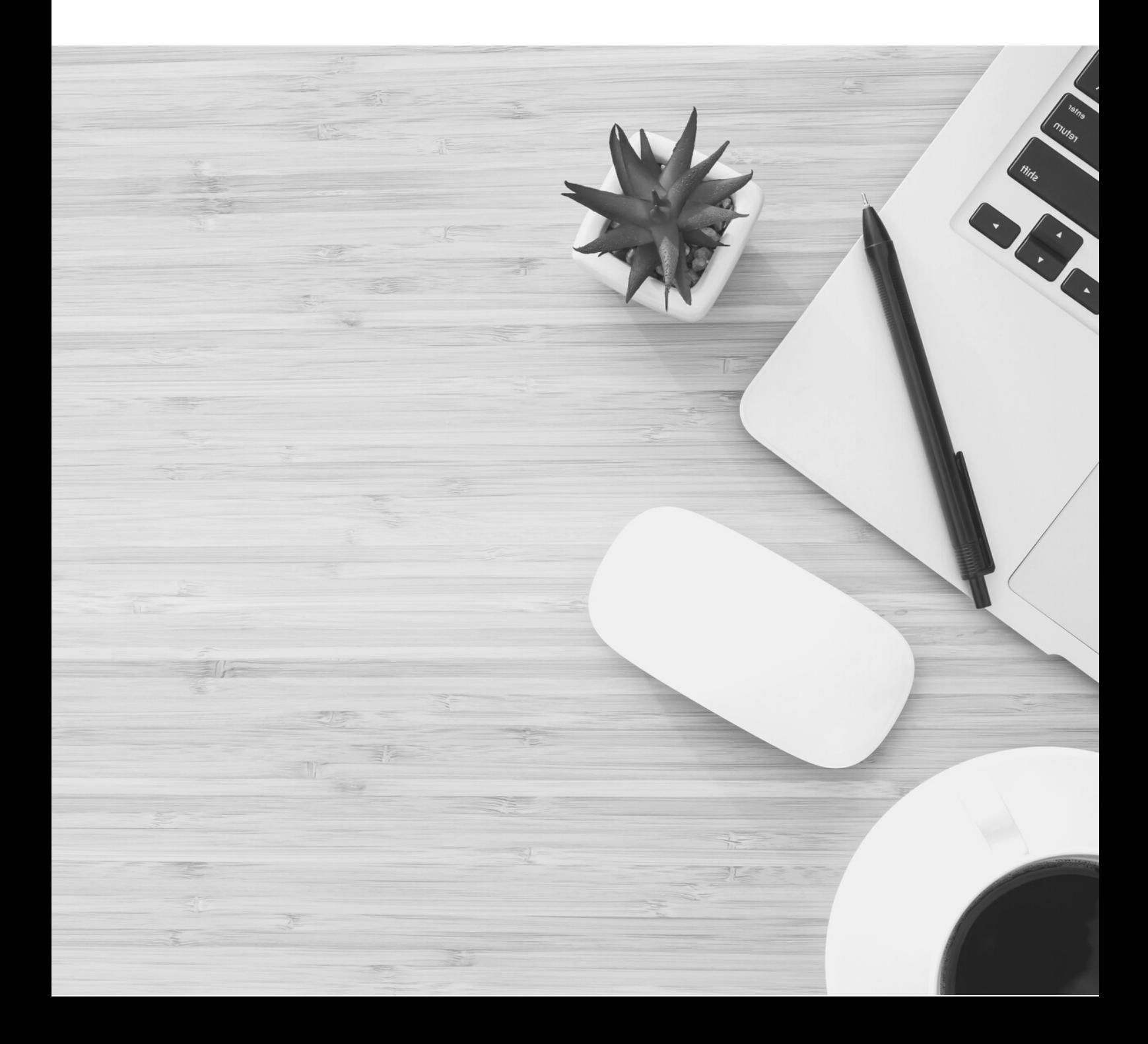

#### **Technische Voraussetzungen:**

### **Geräte**

Für die Online-Teilnahme an unseren Kursen über das Konferenzsystem BigBlueButton benötigen Sie ein Gerät mit Dual-Core-Prozessor und mindestens 2 GB Arbeitsspeicher. Jeder Laptop, Desktop-Computer oder jedes mobile Gerät, auf dem Apple iOS oder Google Android läuft, ist ebenso geeignet wie jeder Computer, auf dem Microsoft Windows, Apple macOS oder Linux läuft.

Wenn Ihr Gerät nicht über eine eingebaute Kamera oder ein eingebautes Mikrofon verfügt, benötigen Sie zusätzlich eine externe Videokamera und ein Mikrofon oder ein Headset. Grundsätzlich wird die Verwendung eines Headsets empfohlen, um eine bessere Tonqualität zu erzielen und Rückkopplungen und Echos zu vermeiden.

## **Browser**

Die folgenden Browser in ihren aktuellen Versionen unterstützen den vollen Funktionsumfang von BigBlueButton:

- **Chrome** (Windows, macOS, Linux). *Chrome liefert die reibungsloseste Audio- und Videoleistung.*
- Firefox (Windows, macOS, Linux)
- Edge auf Chromium-Basis (Windows 10, macOS)
- Safari (macOS bei aktuellem Betriebssystem)

Mit den folgenden Browsern ist die Teilnahme an der Konferenz nicht oder nur eingeschränkt möglich:

• Internet Explorer

Auf mobilen Endgeräten kann die volle Funktionsfähigkeit leider nicht garantiert werden. Verwenden Sie auf Android-Geräten die Browser Firefox oder Chrome für die optimale Unterstützung und unter iOS (nutzbar ab iOS 12.2) Safari – die Screensharing-Funktion ist allerdings nicht verfügbar. Bitte testen Sie mit Ihrem Gerät, inwieweit es die Nutzung der Konferenz ermöglicht.

Ob Ihr Browser auf dem neuesten Stand ist, können Sie unter folgendem Link überprüfen: https://www.whatismybrowser.com/de/

#### **Internet-Geschwindigkeit:**

Sie sollten über eine Bandbreite von 1 Mbps für Downloads und 0,5 Mbps für Uploads verfügen. Ihre Brandbreite können Sie unter diesem Link überprüfen: https://www.speedcheck.org/de/

Spätestens zwei Tage vor Kursbeginn erhalten Sie von uns eine E-Mail mit dem Konferenzlink.

**01** Öffnen Sie die E-Mail mit dem Link zur Konferenz.

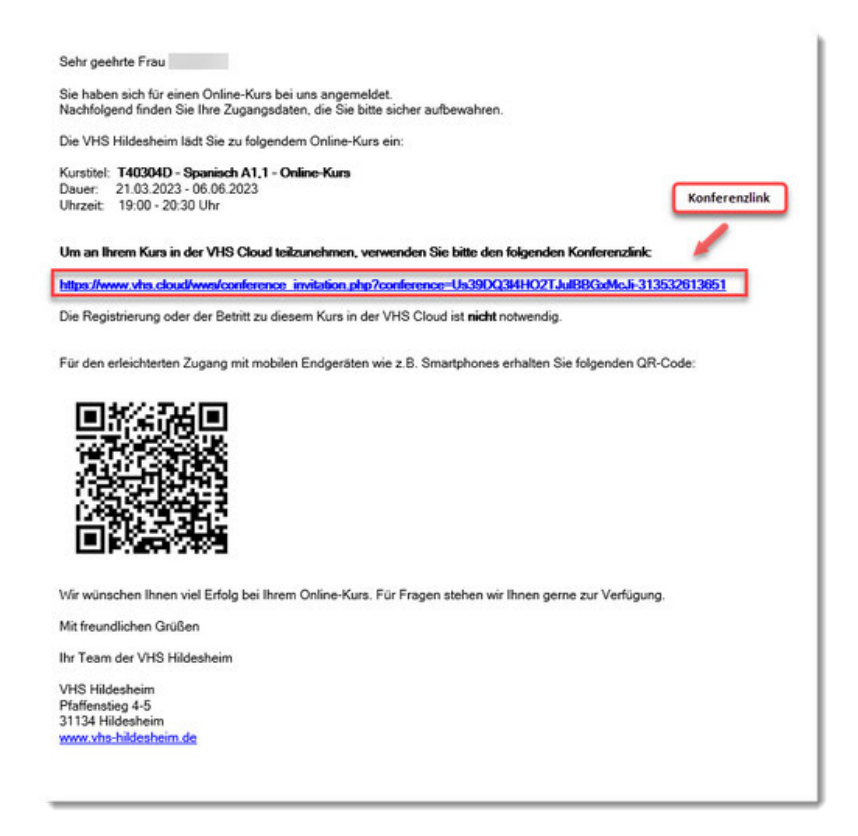

02 Wenn der Link zur Konferenz in der E-Mail blau hinterlegt ist, können Sie auf<br>den Link klieken. Sie gelangen denn direkt von der E-Mail auf die den Link klicken. Sie gelangen dann direkt von der E-Mail auf die Konferenzseite. Alternativ können Sie auch mit der rechten Maustaste auf den Link klicken und *"Link öffnen"* wählen.

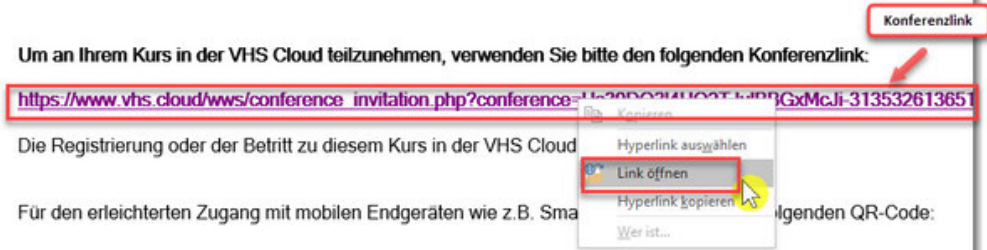

In einigen Fällen, oft abhängig von den Einstellungen des von Ihnen verwendeten E-Mail-Programms, wird der Konferenzlink in der E-Mail als reiner Text angezeigt: der blaue Hintergrund des Links fehlt und der Link kann nicht angeklickt werden.

In diesem Fall ist das Kopieren und Einfügen des Konferenzlinks in den Browser erforderlich.

Um sicherzustellen, dass der Link korrekt kopiert wird, gehen Sie bitte wie folgt vor: Markieren Sie zunächst den Link, indem Sie vor dem ersten Buchstaben des Links klicken, die linke Maustaste gedrückt halten und den Mauszeiger zum letzten Zeichen des Links bewegen. Der komplette Link wird nun grau hinterlegt (markiert). Lassen Sie nun die linke Maustaste los und klicken Sie einmal mit der rechten Maustaste. Wählen Sie die Option "Kopieren".

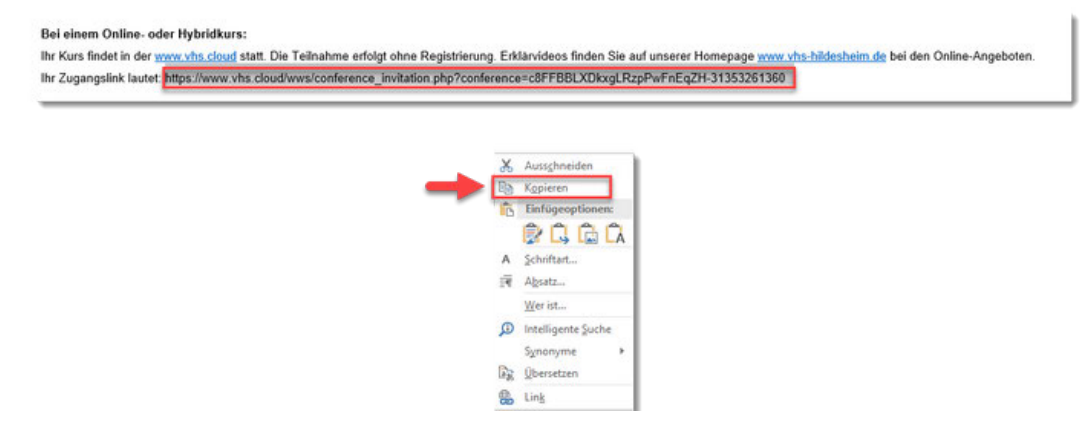

Öffnen Sie Ihren Browser (Google Chrome, Mozilla Firefox etc.) und fügen Sie den kopierten Link in die Adressleiste oben im Browser ein: Klicken Sie mit der rechten Maustaste in die Adressleiste und wählen Sie dann *"Einfügen und aufrufen" oder "Einfügen und wechseln zu..."*

*(bei Mozilla Firefox - "Einfügen & Los")* oder drücken Sie die Tastenkombination *STRG+V* und anschließend die *Eingabetaste*.

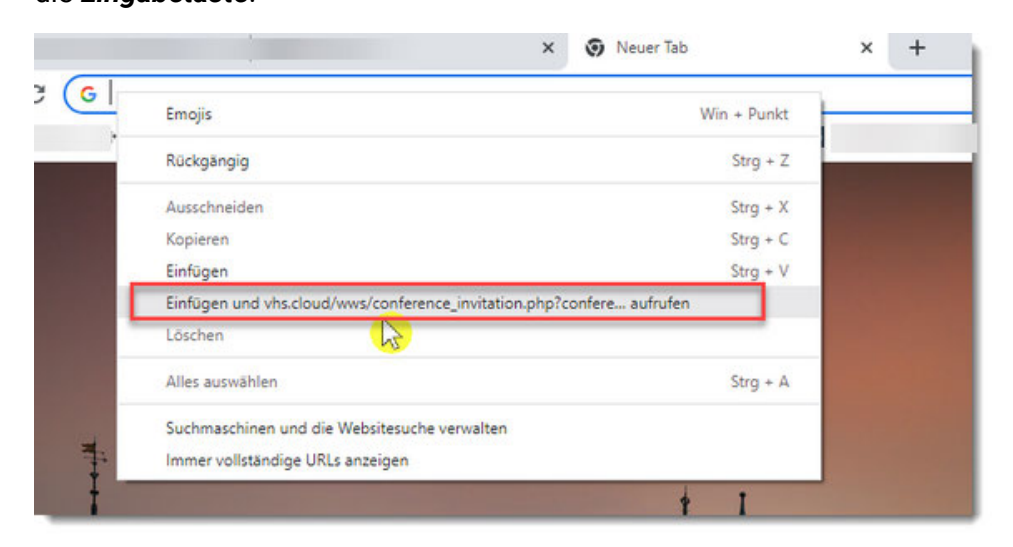

Nachdem Sie den Link zur Konferenz geöffnet haben, gelangen Sie in den folgenden Vorraum des Kurses: **03**

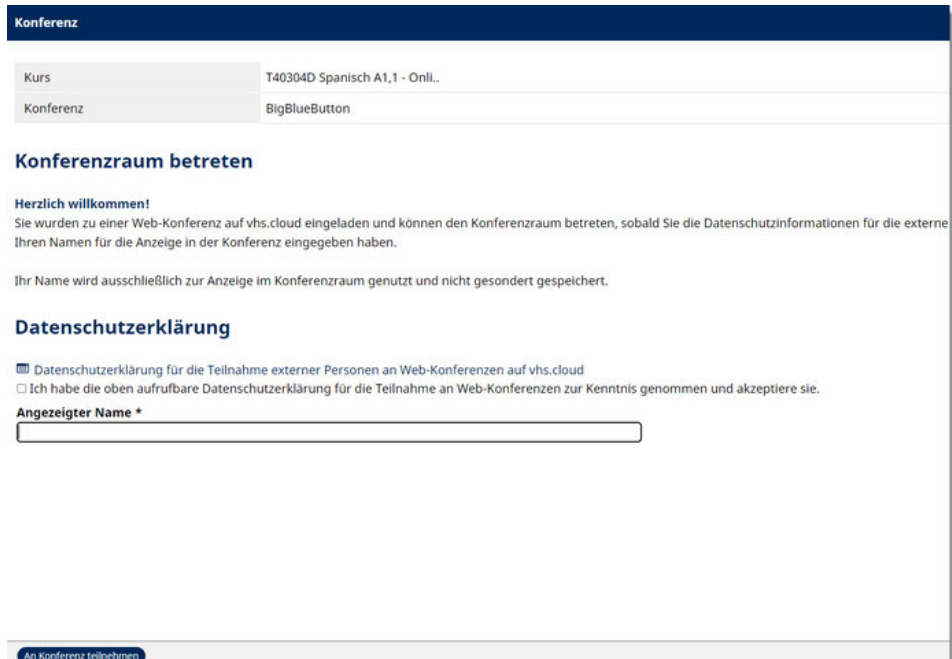

Akzeptieren Sie zunächst die Datenschutzerklärung, geben Sie dann Ihren **04**Namen unter *"Angezeigter Name"* ein und klicken Sie anschließend auf *"An Konferenz teilnehmen"*.

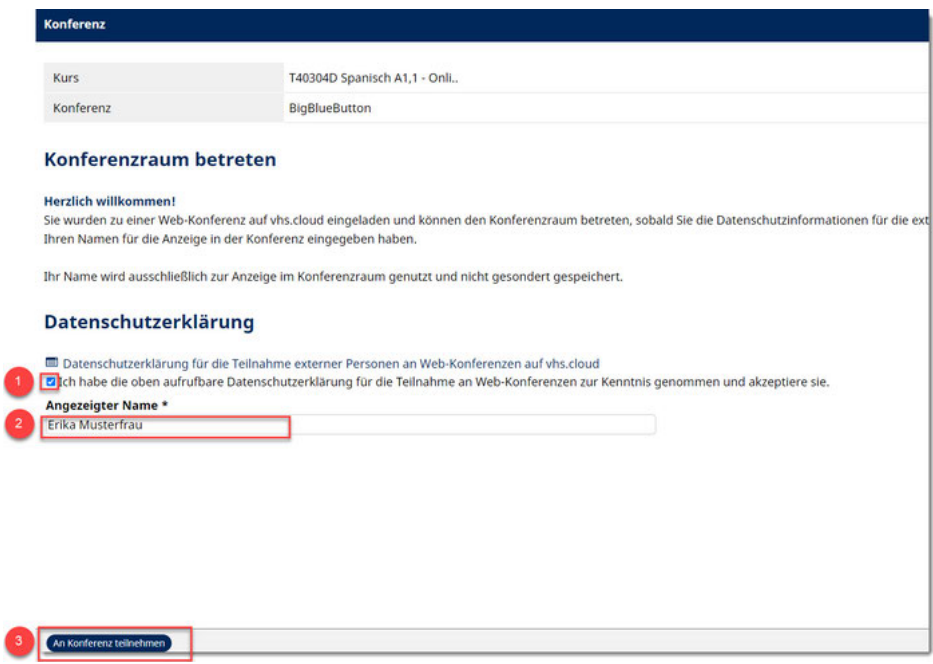

Wenn die folgende Meldung erscheint, nachdem Sie in die Konferenz **05** eingetreten sind, bedeutet dies, dass Sie zwar richtig in der Konferenz sind, aber dass Ihre Kursleitung die Konferenz noch nicht gestartet hat. Warten Sie einfach auf den Beginn der Konferenz.

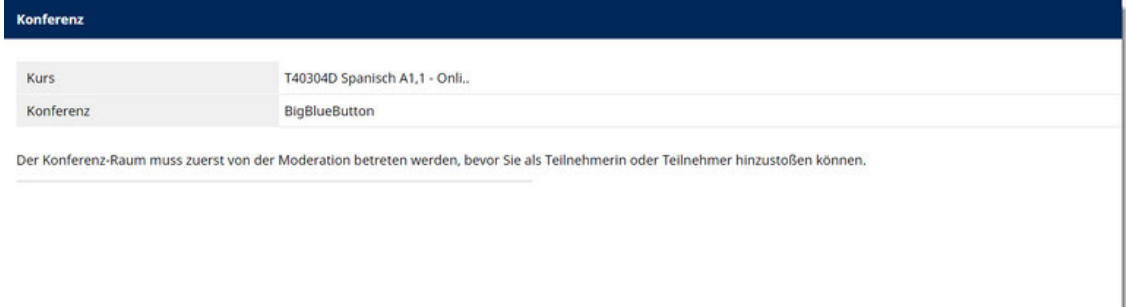

06 Wenn die Konferenz von Ihrer Kursleitung gestartet wurde, gelangen Sie direkt in den Konferenzraum. Als erstes werden Sie gefragt, wie Sie an der Konferenz teilnehmen möchten: *"Mit Mikrofon"* - d.h. Sie können in der Konferenz sprechen und hören oder *"Nur zuhören"* - d.h. Sie sind passiver Zuhörer und werden nicht gehört. Wir empfehlen Ihnen die Auswahl der Option *"Mit Mikrofon"*.

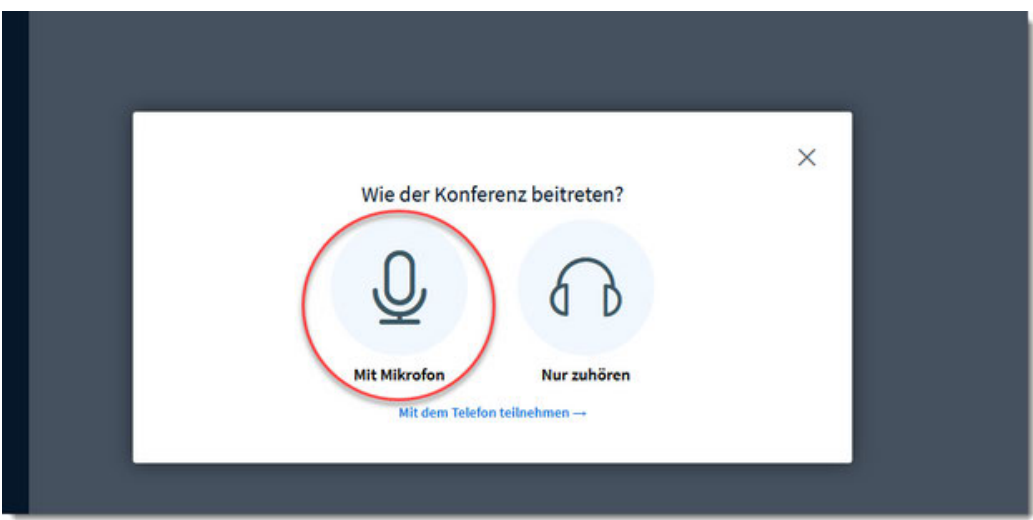

Erlauben Sie den Zugriff auf Ihr Mikrofon im Browser. Sind an Ihrem Gerät **07** mehrere Mikrofone angeschlossen, können Sie hier das passende Mikrofon auswählen.

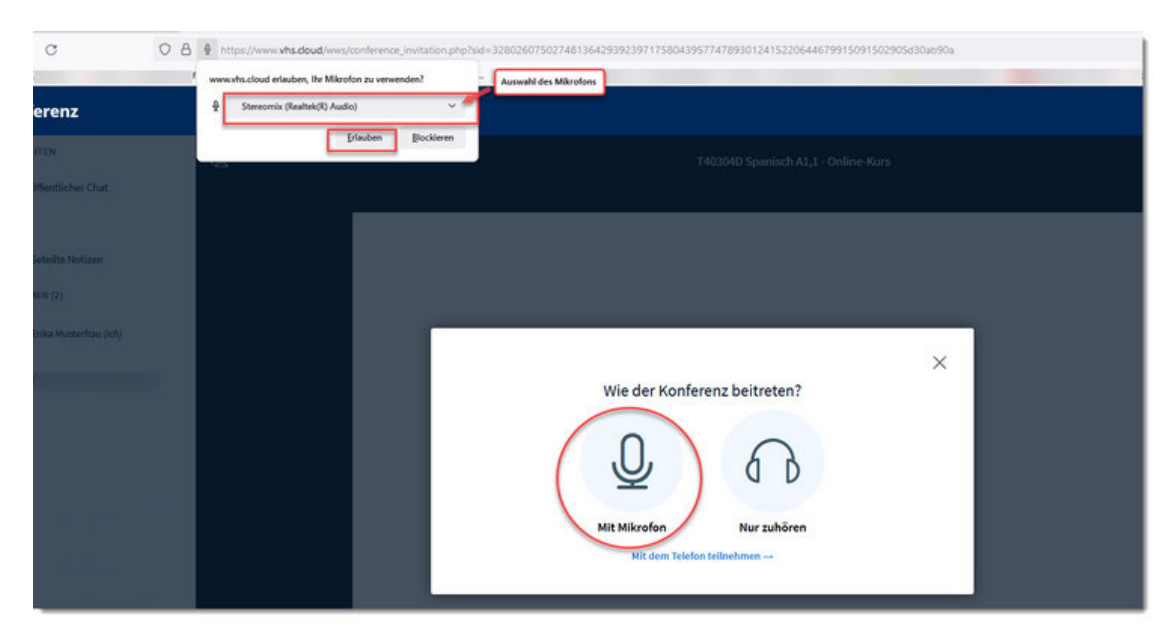

**08** Wenn Sie sich beim Echotest selbst hören, bestätigen Sie mit **"Ja".**

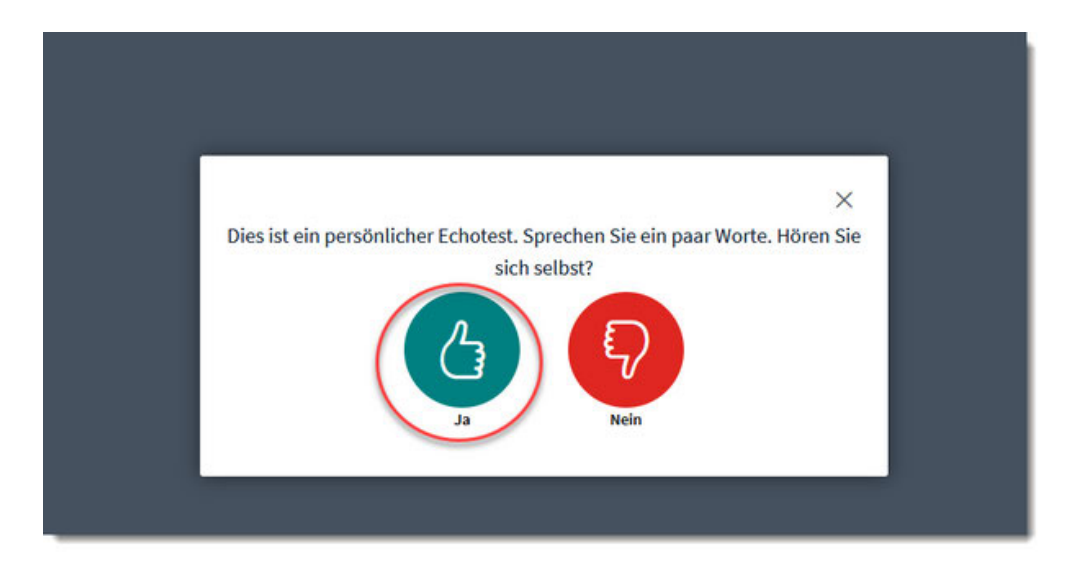

Wenn Sie sich selbst nicht hören, klicken Sie auf *"Nein"*. Die Audio-Einstellungen werden geöffnet. Hier haben Sie die Möglichkeit, ggf. das andere Mikrofon und andere Lautsprecher auszuwählen. Danach können Sie auf *"Testton abspielen"* klicken. Wenn Sie jetzt den Ton hören, klicken Sie auf *"Erneut versuchen ".*

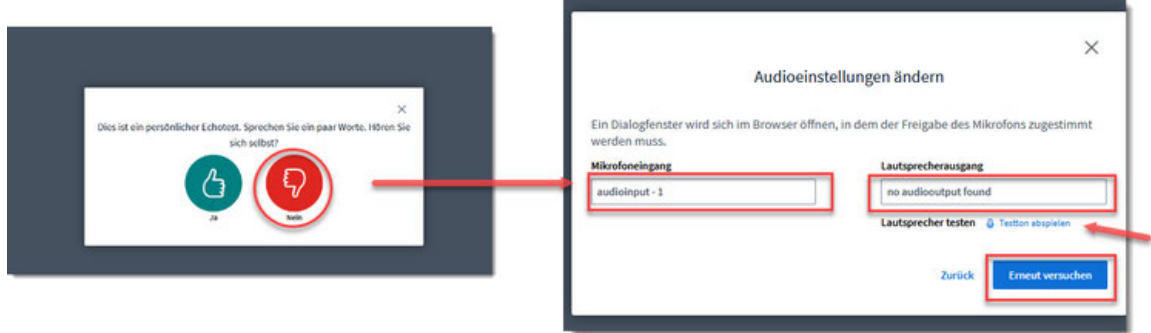

Um Ihre Kamera im Meeting zu aktivieren, klicken Sie zunächst auf das **09** Kamerasymbol unten.

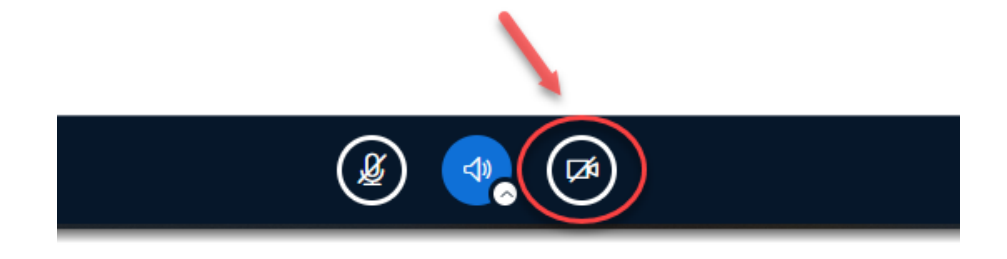

**10** Geben Sie den Zugriff auf Ihre Kamera in Ihrem Browser frei.

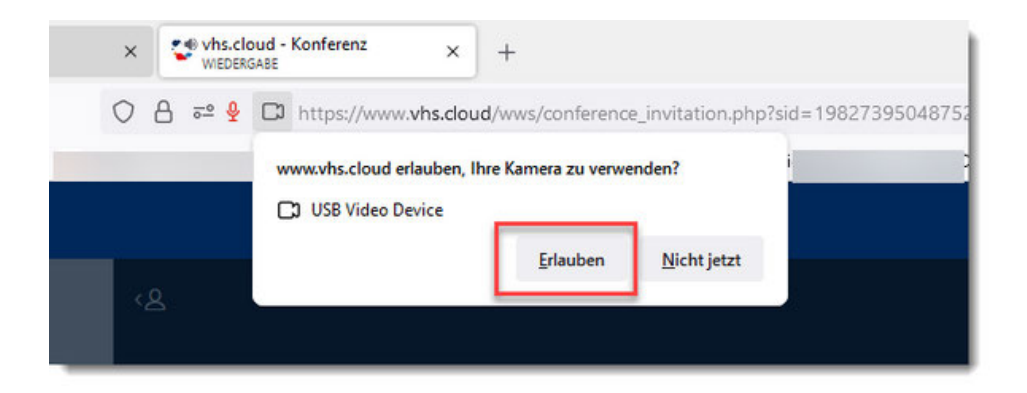

**11** Wenn mehr als eine Kamera an Ihrem Gerät angeschlossen ist, können Sie an dieser Stelle die geeignete Kamera auswählen. Wählen Sie für die *"Qualität"* die Einstellung *"mittel"* oder *"niedrig",* wenn Sie über eine schlechte Internetverbindung verfügen. Sie können einen virtuellen Hintergrund verwenden, wenn Sie Ihre Privatsphäre schützen möchten. Die Verwendung des virtuellen Hintergrunds kann bei älteren Geräten oder bei schlechter Internetverbindung zu einer instabilen Videoübertragung führen. In solchen Fällen sollten Sie von der Verwendung des virtuellen Hintergrunds Abstand nehmen.

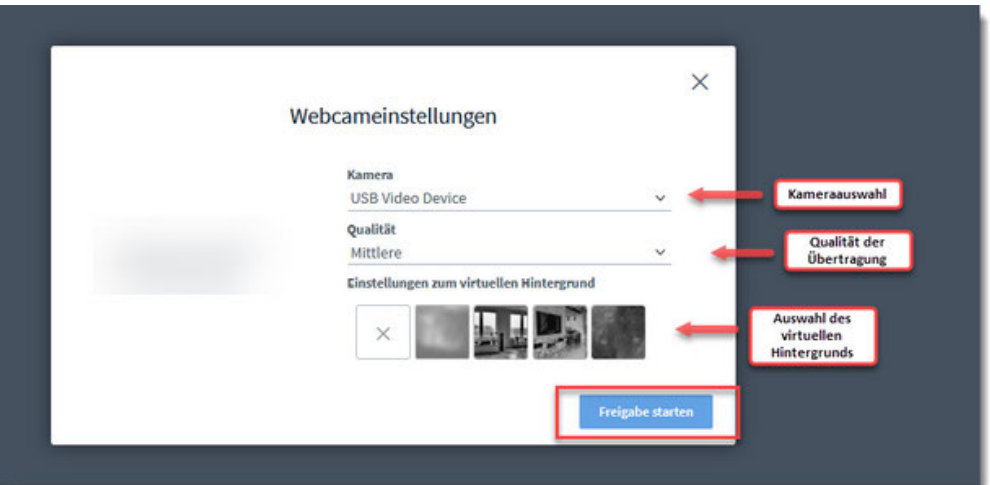

Klicken Sie anschließend auf *"Freigabe starten"*.

12 Um eine reibungslose Audioübertragung während des Kurses zu gewährleisten<br>Lund Eebes und Bückkepplungen zu vermeiden, sebalten Sie Ibr Mikrefen bitte und Echos und Rückkopplungen zu vermeiden, schalten Sie Ihr Mikrofon bitte stumm und aktivieren Sie Ihr Mikrofon nur dann, wenn Sie sich in der Konferenz zu Wort melden möchten.

Klicken Sie auf das Mikrofonsymbol, um das Mikrofon zu deaktivieren, und auf das gleiche Symbol, um das Mikrofon wieder zu aktivieren.

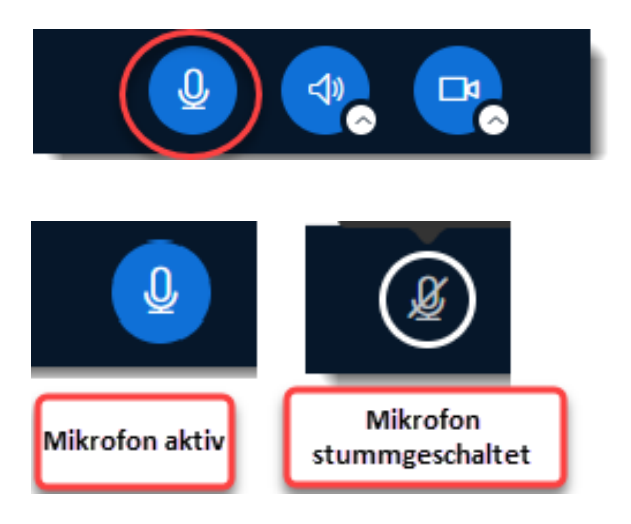

# **Platz für Ihre Notizen**

Haben Sie noch Fragen oder wünschen Sie eine ausführliche Anleitung zu einem anderen Thema?

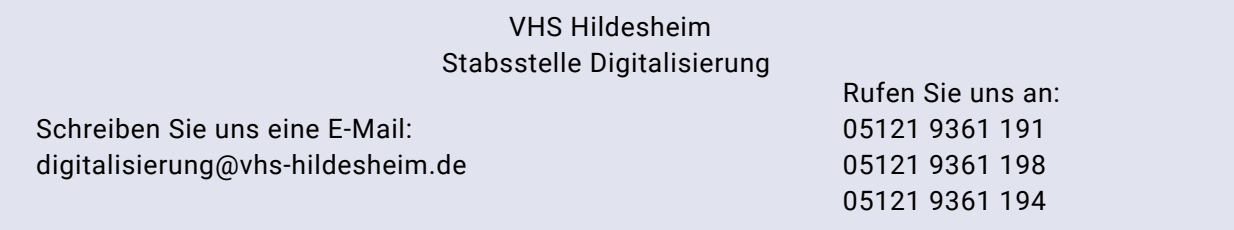